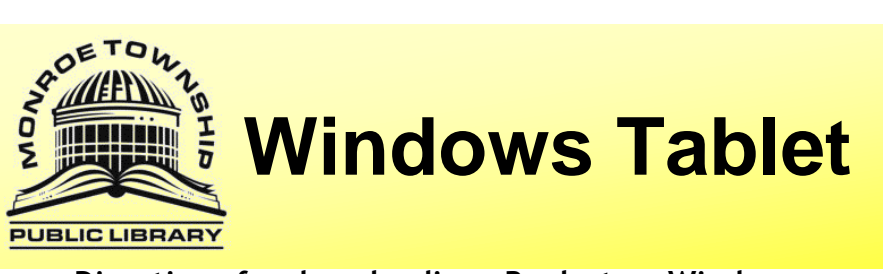

**Directions for downloading eBooks to a Windows Tablet like the Surface**

## **Initial Set Up (these steps won't need to be repeated):**

Open the Store and start typing to find the *OverDrive* App. Click on *Overdrive Media Console* and download and install the App.

Find the app on your device. (If you can't find it try using the *Search Charm.*) The app will look like this:

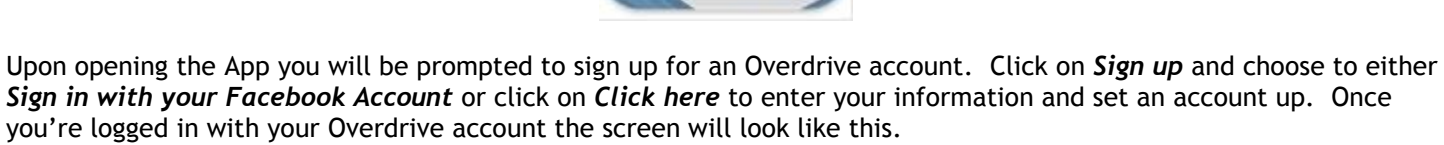

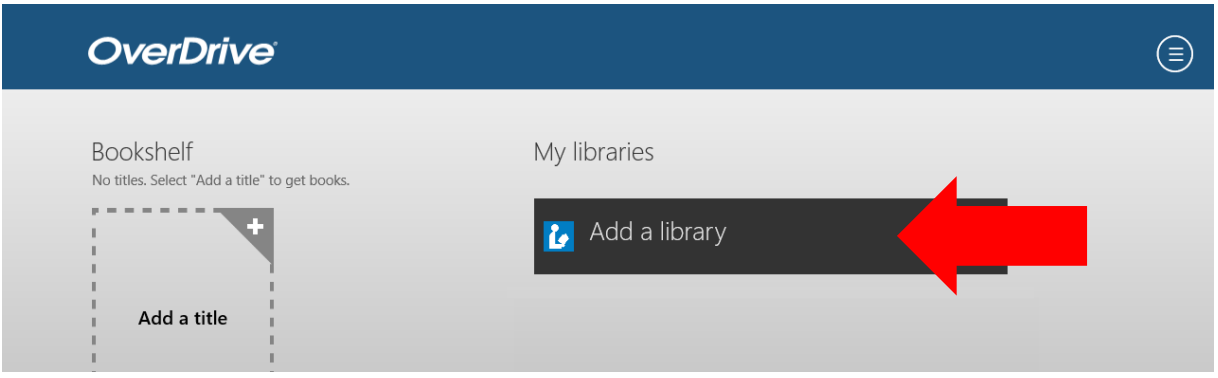

Click on *Add a library* and search for *08094* to find us. Click on *Free Public Library of Monroe Township*. In order to add *The South Jersey Regional Library Cooperative* to *My Libraries* press and hold *South Jersey Regional Library Cooperative* and drag it downward. A bar will appear across the bottom of the screen to let you know you have added the link. Now just click on *South Jersey Regional Library Cooperative* to open the Overdrive collection.

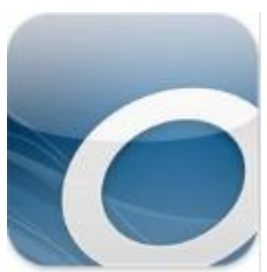

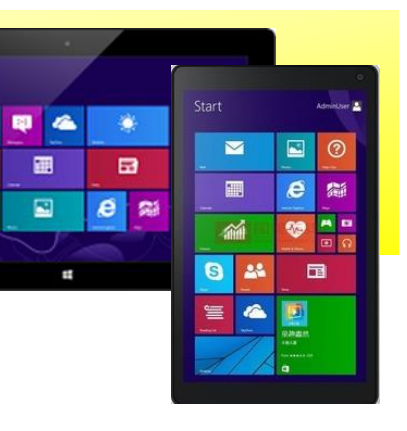

Start

25

ã

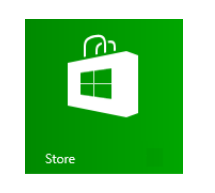

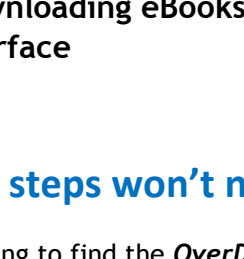

Click *Sign In* in the top right corner.

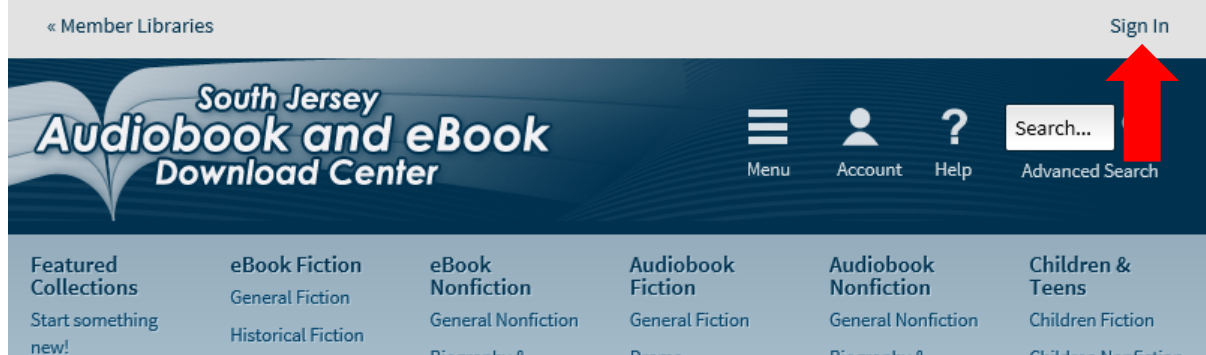

Select *Monroe Township* then enter your library card number (including the letter or symbol):

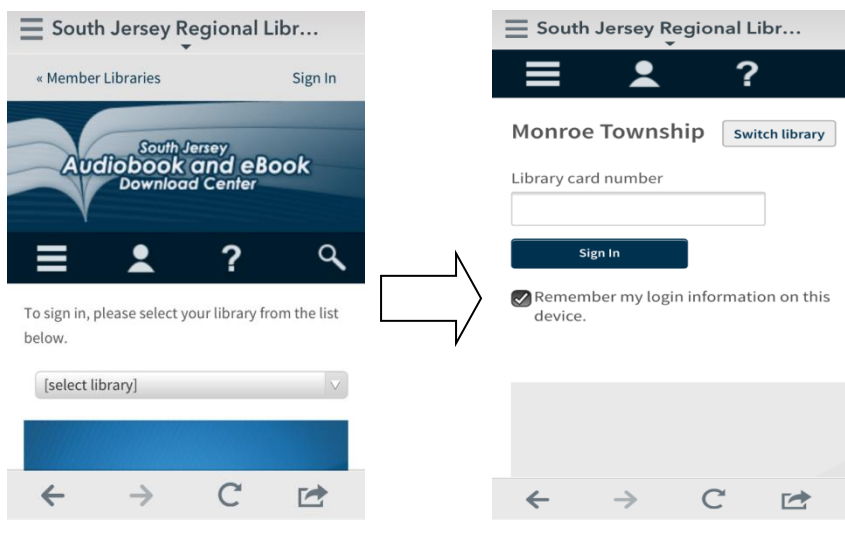

## *The initial set up is complete!*

Do a simple search by typing in the search box in the top right corner or click *Advanced Search* to do a more complex search. Click *show only titles with copies available* if you wish to only see the items available for check out today.

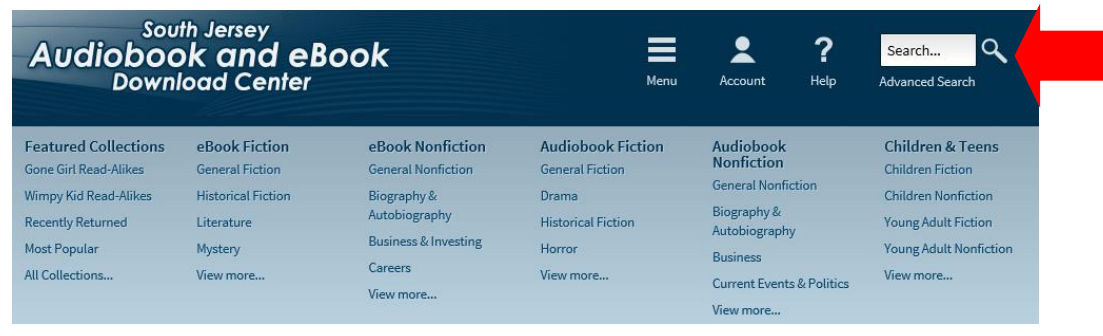

When the item is an eBook it will have a  $\Box$  in the top right corner of the title. When the item is an audiobook it

will have a **in the top right corner of the title.** When you find a book you would like to check out click on the

title and then click on *Borrow* button. (When the title is gray like this that means there is a wait list and you will need to *Place a Hold*. You will need to click on the title and then click the Place a Hold button. Enter your email and you will be placed on a waiting list. The website will email you when the item is available. You will then have 48 hours to log on and check the item out.)

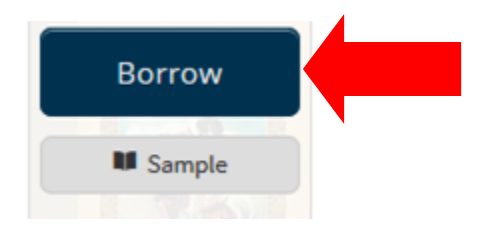

Once you have clicked on the *Borrow* button you will be brought to your *Bookshelf* where you can click the blue *Download* button. Choose *EPUB eBook* and click *Confirm & Download.* (Ask a librarian for information on downloading Kindle format books.) Click *Go to bookshelf* to access your title.

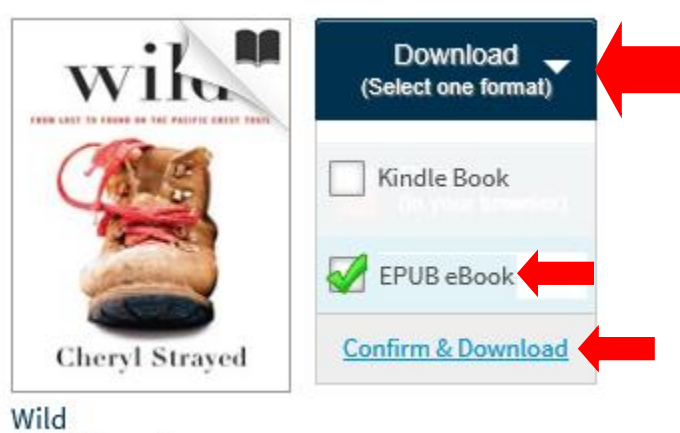

Cheryl Strayed

Click on the title to read the book. Enjoy!

## **Returning:**

Ebooks and audiobooks do not have to be returned. Once the due date has passed the title will no longer open. To delete or return items early select the book by clicking on it and holding it while dragging the item downward. A menu should appear at the bottom of the screen, click on *Return/Delete.* Then click on *Delete and Return* in the box that pops up. The item should disappear from your bookshelf.

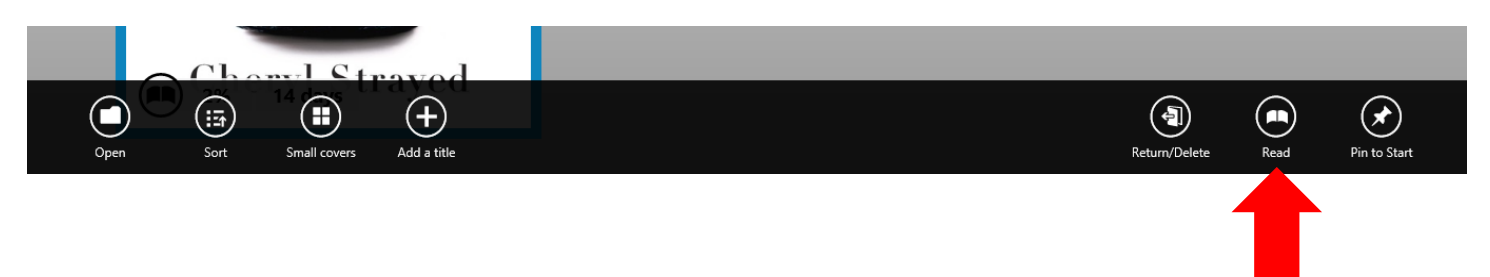

Questions? We're always happy to help! 856-629-1212 . http://monroetpl.wordpress.com . info@monroetpl.org

Updated:  $12.21.15 - S^2$